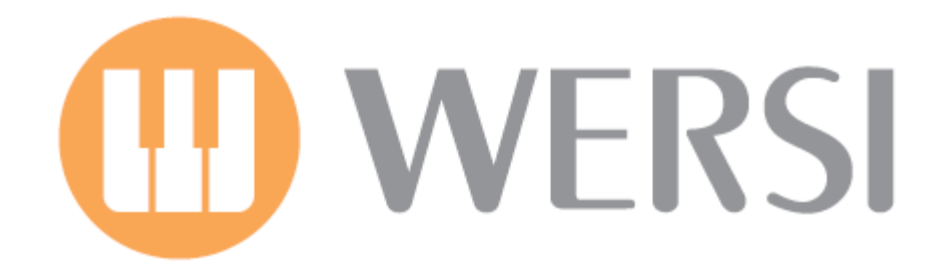

# Instruction Sheet for Multi-Record

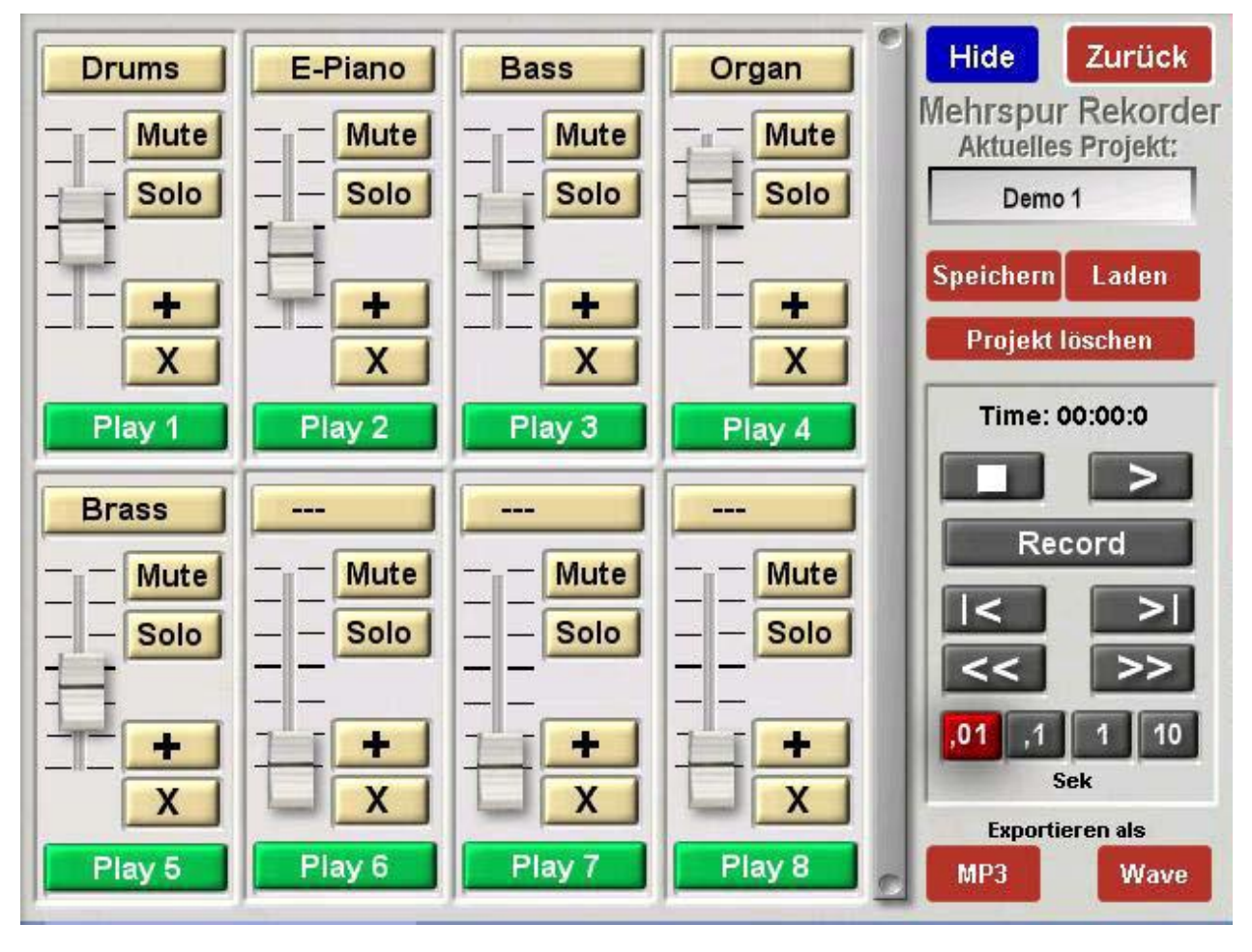

The MultiRecorder is available from Version 7.1 R40. There is no previous installation needed for the MultiRecorder (apart from the current version of OAS-7, naturally). Once the new software is installed you can try out the new MultiRecorder. After 16 starts of your instrument the MultiRecorder will no longer be available to use.

Preliminary Version 1 from 5th June 2009

WERSI GmbH – Am Eichelgärtchen 36 – 56283 Halsenbach – (+49) 06747 /

# What is WERSI Multi**‐**Record?

The new additional module WERSI Multi-Record is a sensible enhancement to the existing Wave Recorder.

With the already familiar Wave Recorder you can record your playing and store it as a Wave File. The MultiRecorder now goes a step further and provides up to 8 stereo recording tracks. Those tracks can then be mixed and stored as an MP3 or WAVE file.

#### Example:

You record the accompaniment on Track 1, eg a Style with Accompaniment but without the melody. On the next Track you can record the melody and associated parts.

Or you can sing several times on different Tracks.

Or you can play a real instrument on a Track.

At the end everything can be mixed together to a Wave or MP3 file as in a sound studio.

After OAS-7.1 R40 is installed, the button MULTIRECORD (Mehrspur) can be found under the Settings tab.

# Explanation of the MultiRecord main Control Panel

After touching the MultiRecord (Mehrspur) button, the following screen appears:

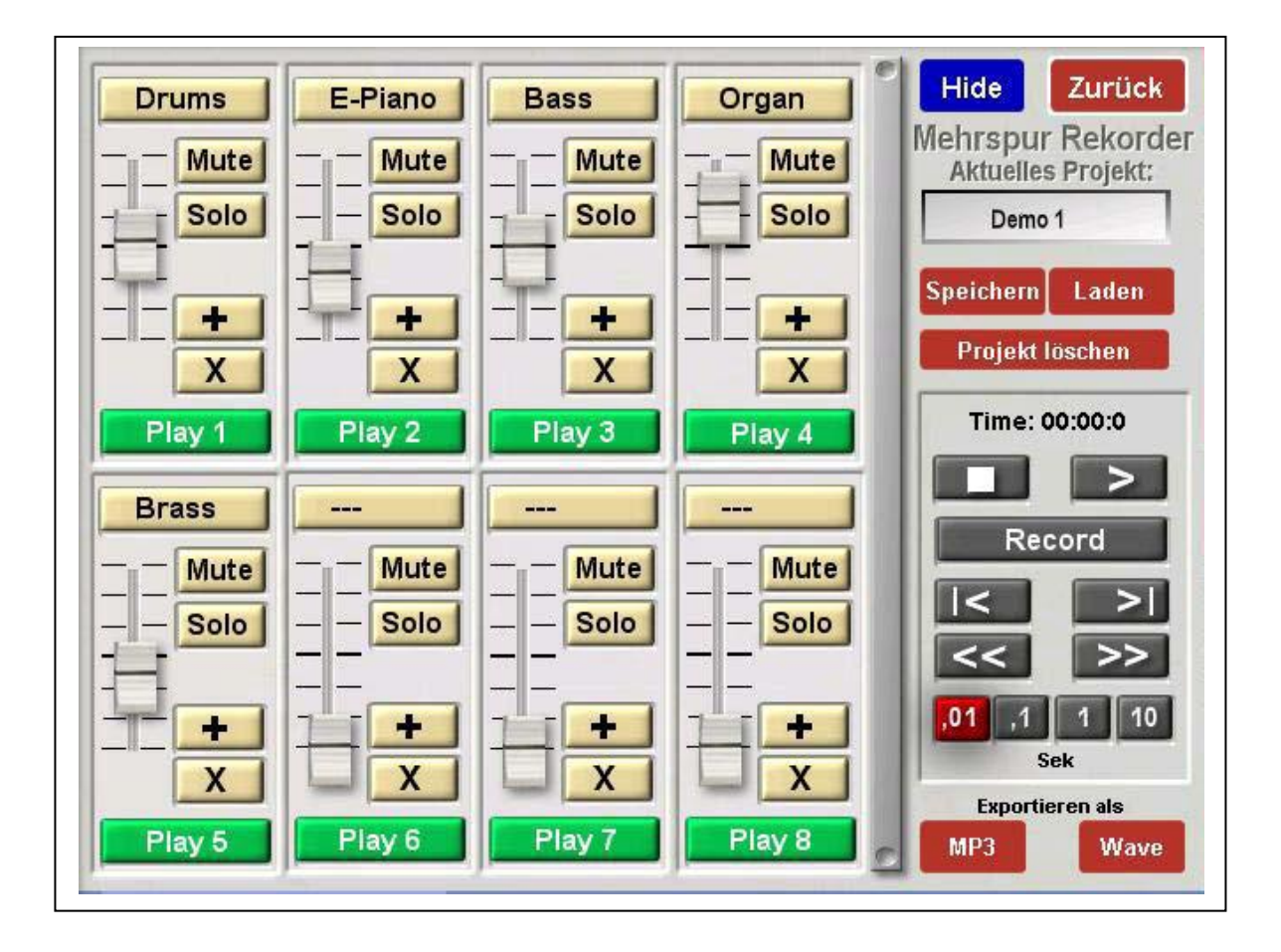

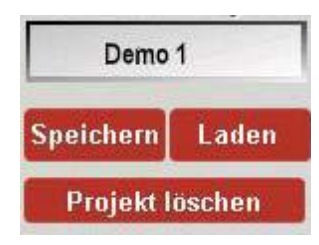

### Project Load, Store or Delete

What is a Project? The Project stores all eight Tracks and their volumes. You can therefore work on your recordings over several days or weeks. Remember that a large number of projects take up a lot of storage space. With eight Tracks and a duration of 3 minutes, 240 MB would be needed on the hard disk. This may not sound much for modern hard disks but many projects will soon add up. Once you are happy with your recording you've saved to a Wave or MP3 file we recommend you delete the relevant project.

#### **Speichern**

By touching the button SPEICHERN (SAVE) you will open and display the current project list. Select a storage location for the project and touch the SPEICHERN button to save the Project there and give the Project a name. Projects can also be overwritten.

#### Laden

By touching the button LADEN (LOAD) you can open a list of all the current Projects. Select the Project you wish to load and touch the LADEN (LOAD) button again.

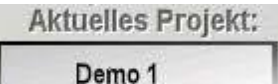

Here is displayed the name of the currently selected Project ("Demo 1"

here).

#### Projekt löschen

By touching this button (Project Deletion) you open a list of all the current Projects. Select the Project you wish to delete and confirm the deletion.

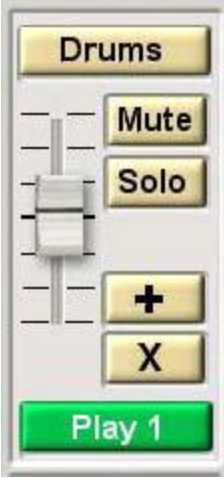

# The eight Tracks

On the display there are eight panels each with the same function buttons.

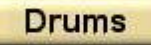

With this button you can give a name to each Track.

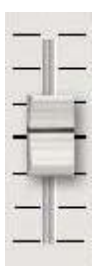

Here the volume of each Track can be adjusted separately. In the central position the original volume setting will be retained.

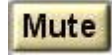

By touching this button the sound of that Track is temporarily muted.

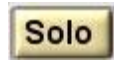

By touching this button that particular Track will be heard temporarily as a solo.

# ÷

By touching this button an existing Wave file or a CD title can be loaded onto a Track from the existing WAVE list.

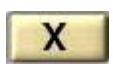

By touching this button the complete Track is deleted.

Play 1 RECORD 1 With this button you select the Track you wish to record on and that Track turns red displaying the word "Record". The other Tracks will have a green display showing the word "Play" and will play back while the recording is taking place, assuming something has already been recorded there.

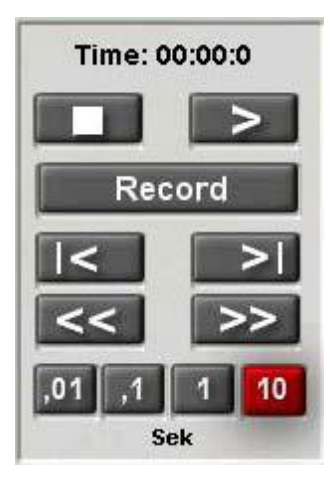

# The Transport Panel

Time: 00:00:0

The time indicator shows where you currently are in the Project.

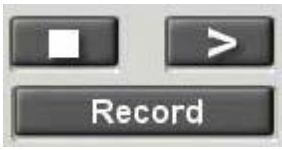

With these buttons the Project can be played or stopped or have a recording made by touching the "Record" button. Remember that one of the Tracks must be selected to Record before you can use the "Record" button here.

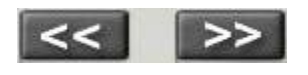

Move backward and forward.

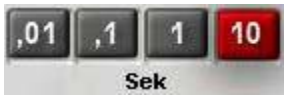

Here you control the resolution of the backward and forward buttons. Available are jumps of 0.01 second, 0.1 second, 1 second or 10 seconds.

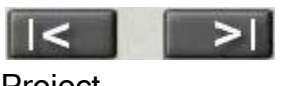

With these two buttons you can jump to either the beginning or end of a

Project.

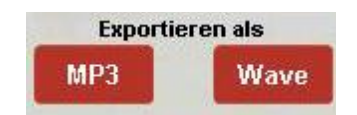

# Saving the Project as a Stereo Wave File or an MP3 File

After completing a Project you can save it as a normal Stereo Wave File or a Stereo MP3 File. Upon touching the appropriate button in this display, the list of User Wave Files or User MP3 Files opens up.

Select the desired storage location, give the File the desired name and touch the SAVE button. To load the Wave or MP3 file into a Total Preset, use the Quickload feature and touch the appropriate "Waves" or "MP3" tab to find the File.

# Convert from Wave to MP3 Files

In order to save space you can convert a multi-recorded Wave File into an MP3 File. A Wave File needs ten times the memory space as an MP3 File. Thus by converting to MP3 Files you save space on the Hard Disk and substantially speed up any Backups.

In order to convert an existing Wave File into an MP3 file, proceed as follows:

- 1. Open the MultiRecorder (Settings > Mehrspur [MultiRecorder])
- 2. Ensure the current Project panel is empty. This is best achieved by loading the Project "Empty Project".
- 3. In Track 1 panel touch the Plus sign button:

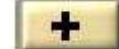

- 4. Select the desired Wave File from the List and touch LOAD.
- 5. In the "Export as" ["Exportieren als"] panel, touch the "MP3" button and proceed as usual with choosing the location and giving the MP3 File a name.
- 6. Don't forget to go back to the list of Wave files and delete the now converted File.

**[14 June 2009 : The price seems to be €295]**